## Инструкция по настройке и использованию в ПТК АЗС онлайн-сервиса ЯНДЕКС-ЗАПРАВКИ**.**

В ПТК АЗС реализована поддержка приложения ЯНДЕКС-ЗАПРАВКИ.

ЯНДЕКС.ЗАПРАВКИ — мобильный сервис для автомобилистов, который позволяет заправлять авто, не покидая его. Сервис позволяет не обращаясь в кассу АЗС производить оплату топлива со смартфона и налив топлива. Оплата топлива производится с помощью банковской либо топливной карты, которая привязывается к Вашему профилю в мобильном приложении TANKER.

1. Для работы сервиса Яндекс.Заправки необходимо выполнить следующие настройки:

1.1. На компьютер, на котором установлена программа ПТК АЗС-Офис (версии 12.8), перепишите в [c:\dexe](file:///C:/DEXE) – PTKFuelService.exe.

1.2. Запустите службу PTKFuelService.exe. При первом запуске на экране появиться информационное сообщение (рис.1).

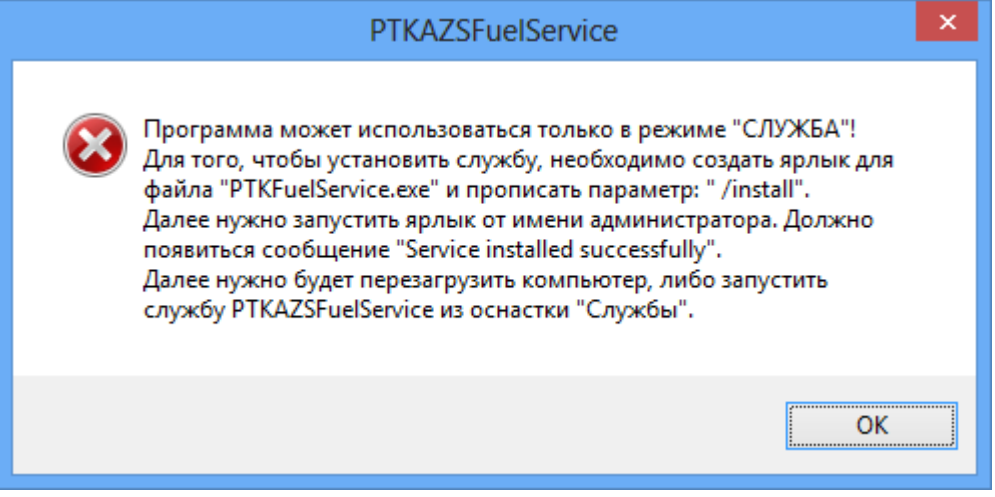

Рис.1

После нажатия на «Ок» в папке c:\DEXE\INI создастся файл PTKFuelService.set: [PARAMS]

httpPort=80 – порт для приема заказов от системы Tanker

tcpPort=6190 — входящий порт для подключения АЗС.

Примечание. Порты заданы по умолчанию, при необходимости можно их изменить.

1.3. Задать настройки в программе ПТК АЗС-Офис (меню Настройки\Настройки программы рис.2) как на рис.3.

- Выберите АЗС, на которых можно будет заправляться через сервис Яндекс.Заправки.

- Задайте список кодов ГСМ

Примечание. Номер кошелька, заданный в графическом конфигураторе (для объекта Терминал «Включение из офиса») равен коду ГСМ, заданному в программе ПТК АЗС-Офис (рис.3).

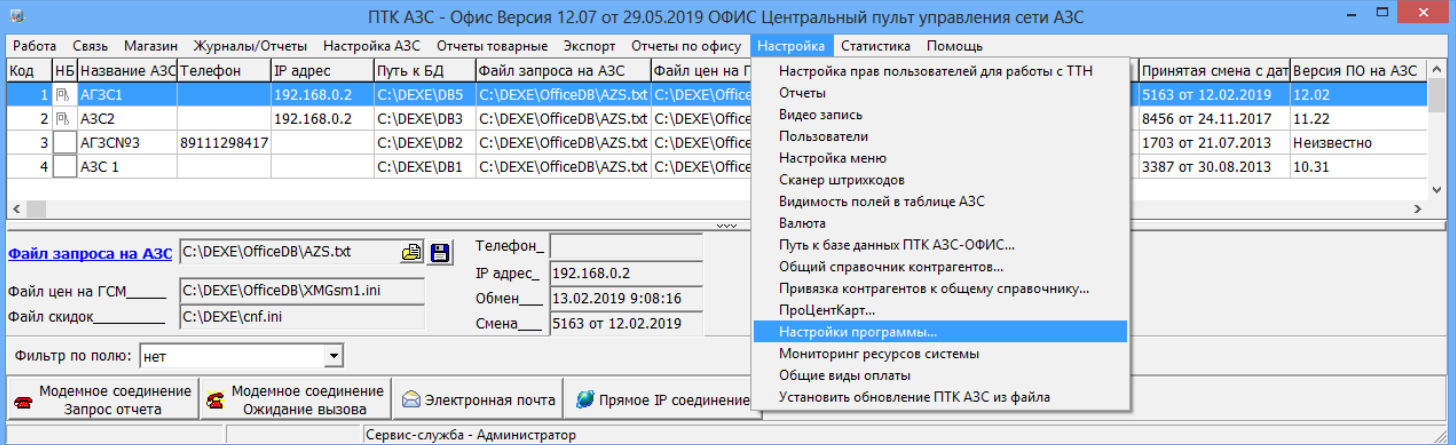

Рис.2

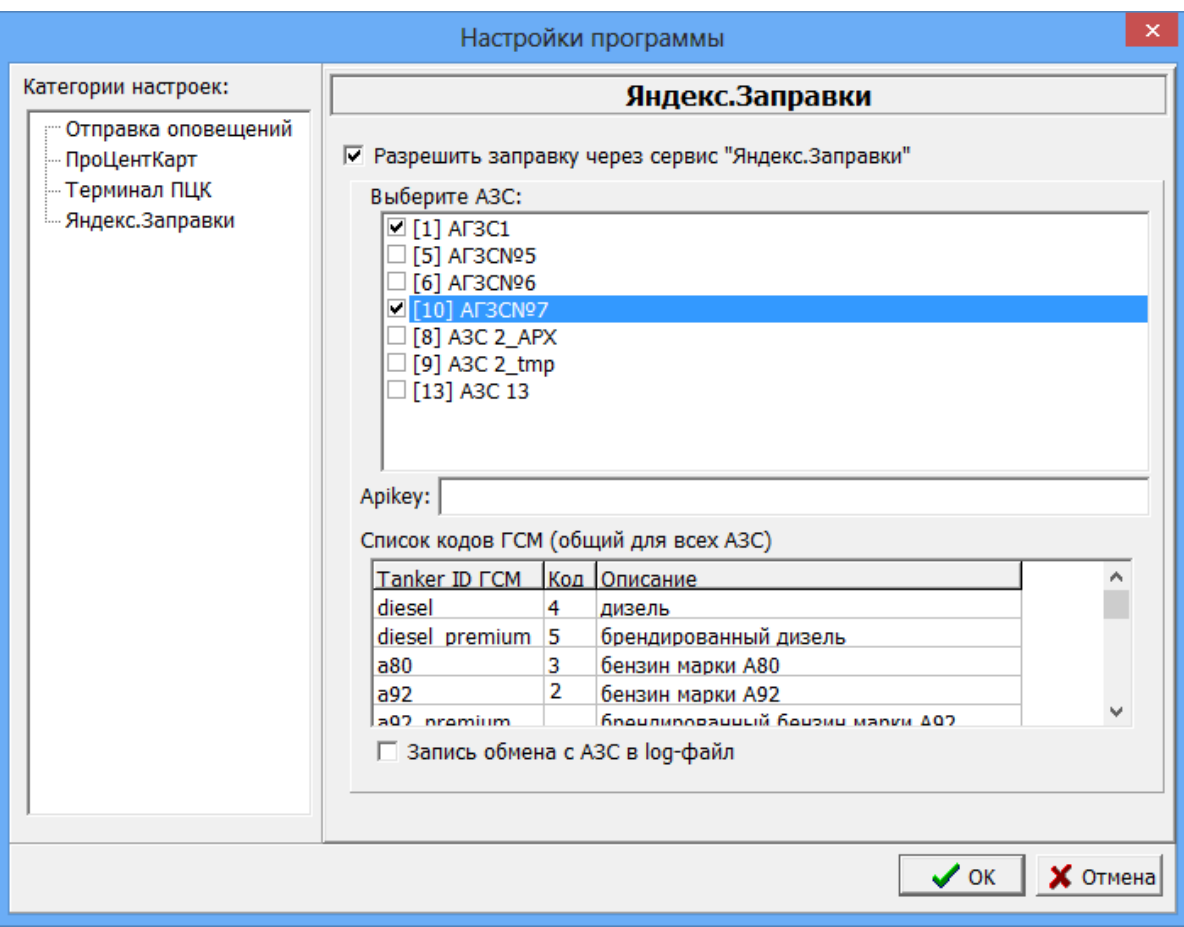

Рис.3

Внимание. Не следует ставить флаг «Запись обмена с АЗС в лог-файл».

2. ПТК АЗС должна быть не ниже версии 12.08. В ПТК АЗС требуется наличие купленной опции «Поддержка терминала самообслуживания» (прошивается в ключ защиты).

На компьютере, где установлена программа ПТК АЗС-Сервер наличие библиотеки c:\dexe\OfficeStart.dll.

3. Запустить программу конфигурации (AZSConfig.exe) Выбрать «Сервис-Служба» и нажать «Ввод» (рис.4) .

4. Открыть графический конфигуратор, появится окно со схемой конфигурации (рис.5).

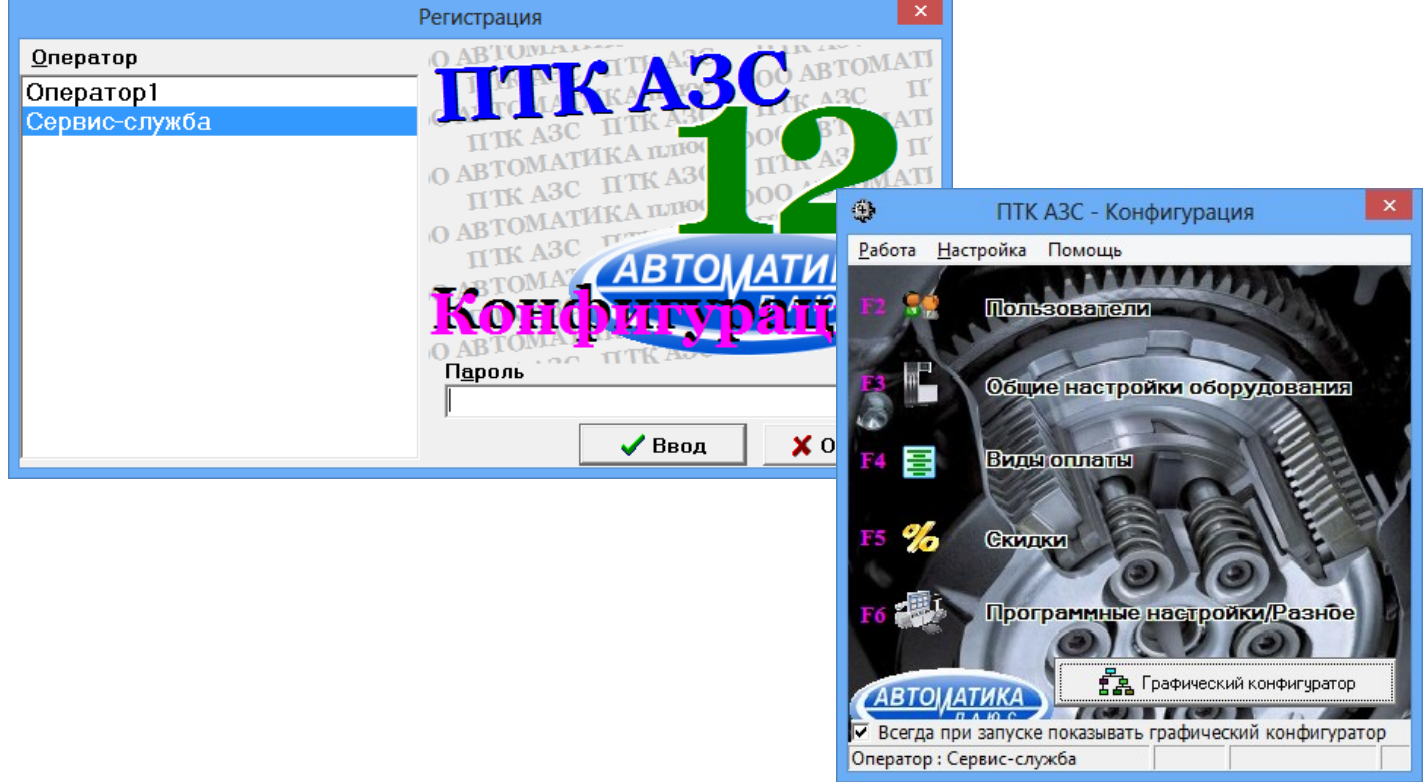

Создать объект «Терминал » (щелкнуть левой кнопкой мыши на объекте «Терминал» с правой стороны окна). В открывшемся окне «Настройки терминала» задать тип терминала - «Включение из офиса», в поле «Сом-порт терминала самообслуживания» - любой Сом-порт (рис.5). Для сохранения нажмите «Применить». Подключить объект-терминал на любой свободный СОМ-порт объекта «Компьютер».

Примечание. Установка связи между объектами производится нажатой правой кнопкой мыши. Точки связи на объектах, от которых можно провести связь, обозначены треугольниками, а точки объектов, к которым можно подвести связь — квадратами. Задать кошельки как на рис.3.

Для сохранения изменений конфигурации нажмите «Сохранить и выйти» (справа внизу).

5. В окне «Настройка видов оплаты» (меню «Виды оплаты», рис.6) включить вид оплаты «Самообслуживание» (рис.6) , по которому будут осуществляться продажи. Для сохранения изменений нажмите «Сохранить» и «Сохранить список видов оплаты».

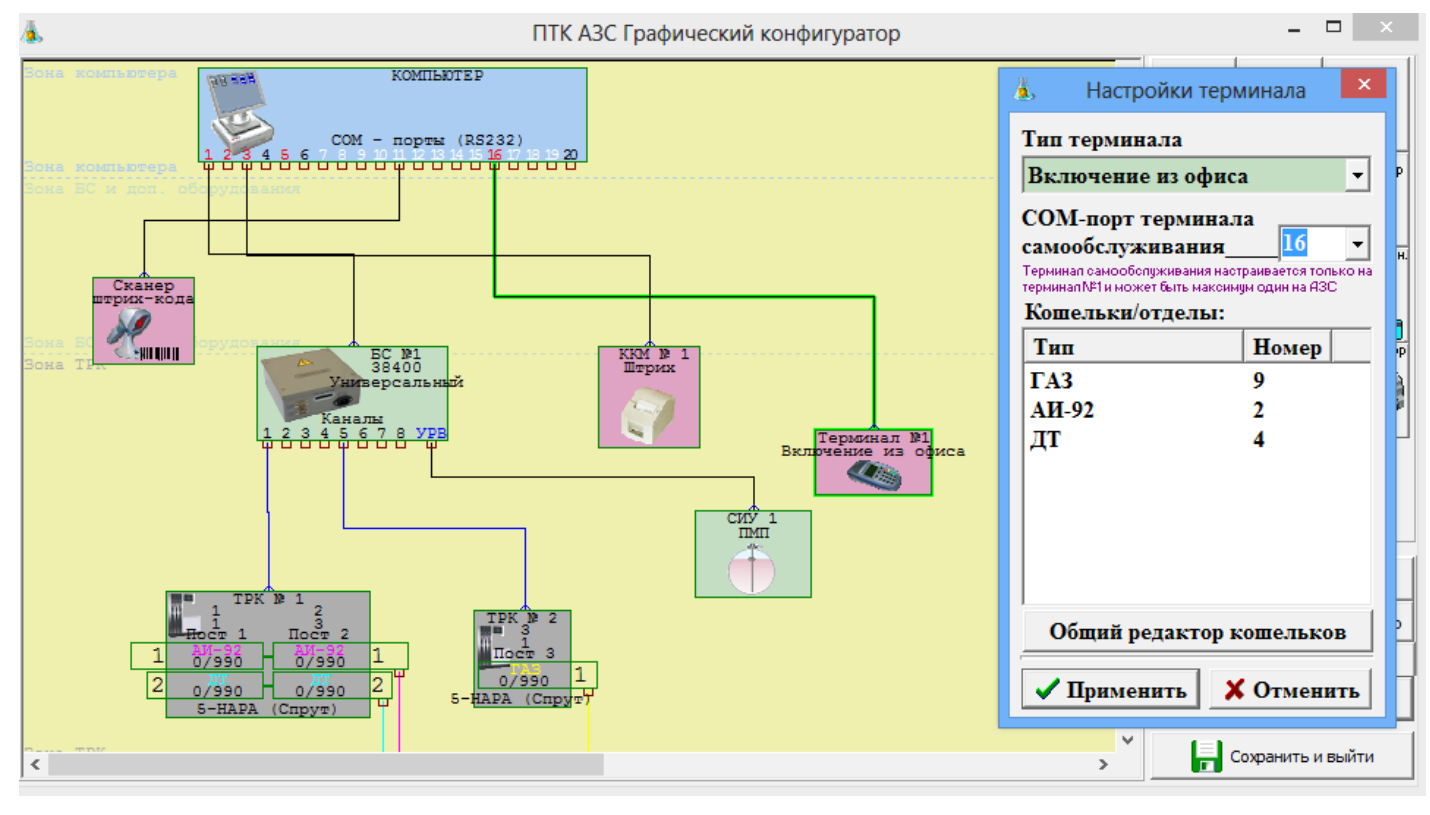

## Рис.5

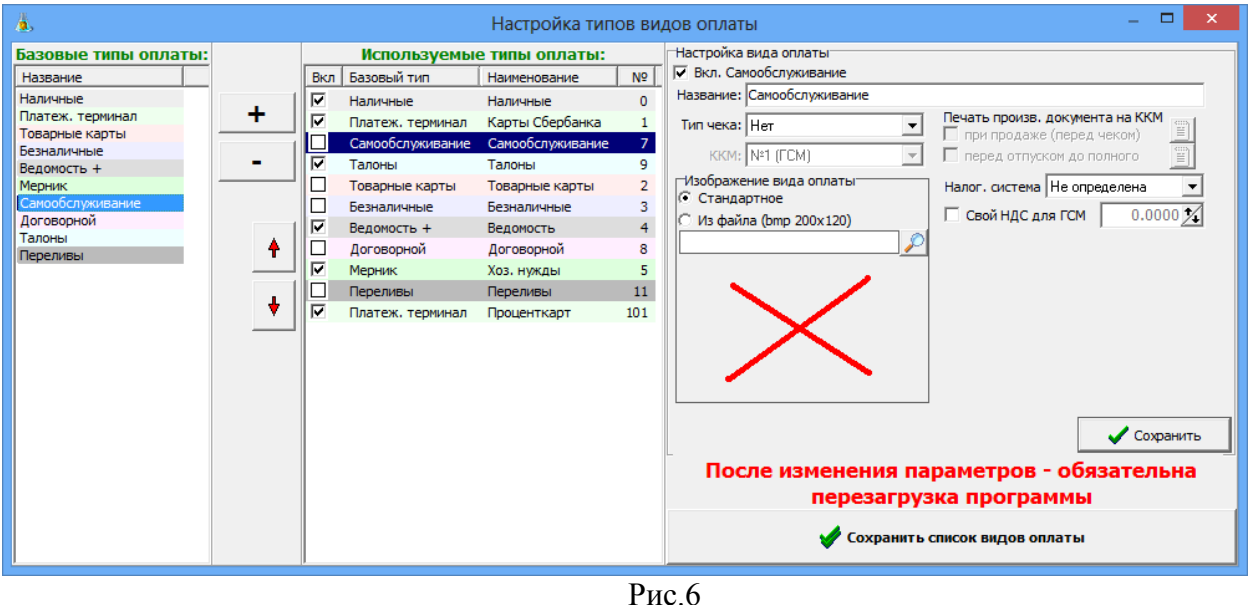

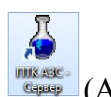

Рис.4

7. Выбрать «Сервис-Служба» и нажать «Ввод». В открывшемся окне, в меню «Ридер», будет подменю «Включение из офиса:настройки подключения» (рис.7).

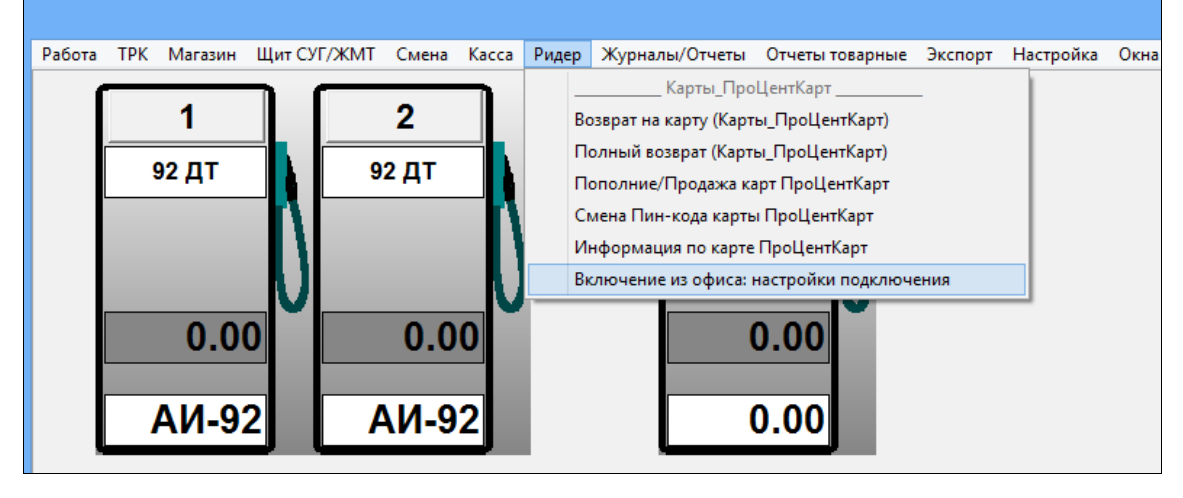

Рис.7

Выберите меню «Включение из офиса:настройки подключения» , в открывшемся окне «Настройка» (рис.8) необходимо задать IP -адрес компьютера, где установлен ПТК АЗС-ОФИС» и TCP порт подключения к службе PTKFuelService (6190 - по умолчанию).

Подтвердить ввод настроек нажатием на кнопку «Ok». Перезапустить ПТК АЗС для применения настроек.

Внимание. Убедитесь, что АЗС подключилась к службе PTKFuelService. В офисе в логе PTKFuelService.log должно быть сообщение «Подключилась АЗС: Имя АЗС».

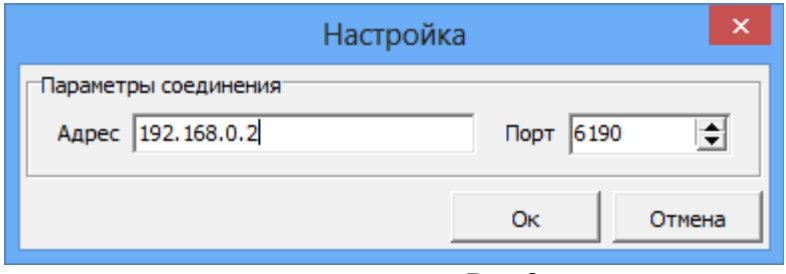

Рис.8

Скачать мобильное приложение TANKER в [Google Play](https://play.google.com/store/apps/details?id=ru.benzuber.benzuber) или [App Store](https://itunes.apple.com/ru/app/benzuber/id1187552560?mt=8) и установить на свой смартфон.

Запустить приложение, зарегистрироваться и добавить платежные реквизиты, указав данные банковской или топливной карты.

Примечание. По вопросам подключения обращаться на почту  $t$ anker@support.yandex.ru

## ПРИНЦИП РАБОТЫ ПРИЛОЖЕНИЯ:

 1. Запустите приложение TANKER, по умолчанию откроется карта , выберите нужную АЗС или включите гео-локацию и позвольте программе самостоятельно определить ближайшие к вам заправочные станции (рис.11);

 2. Прибыв на место, выберите номер колонки и вид топлива, затем укажите нужный объем в литрах или сумму в рублях и нажмите «Оплатить» для совершения платежа (рис.9, рис.10);

 3. Следом за этим система автоматически запустит топливно-раздаточную колонку и ваше авто будет заправлено необходимым количеством топлива . По завершению заправки появится окно «Заправка завершена» с указанием количества литров и суммы

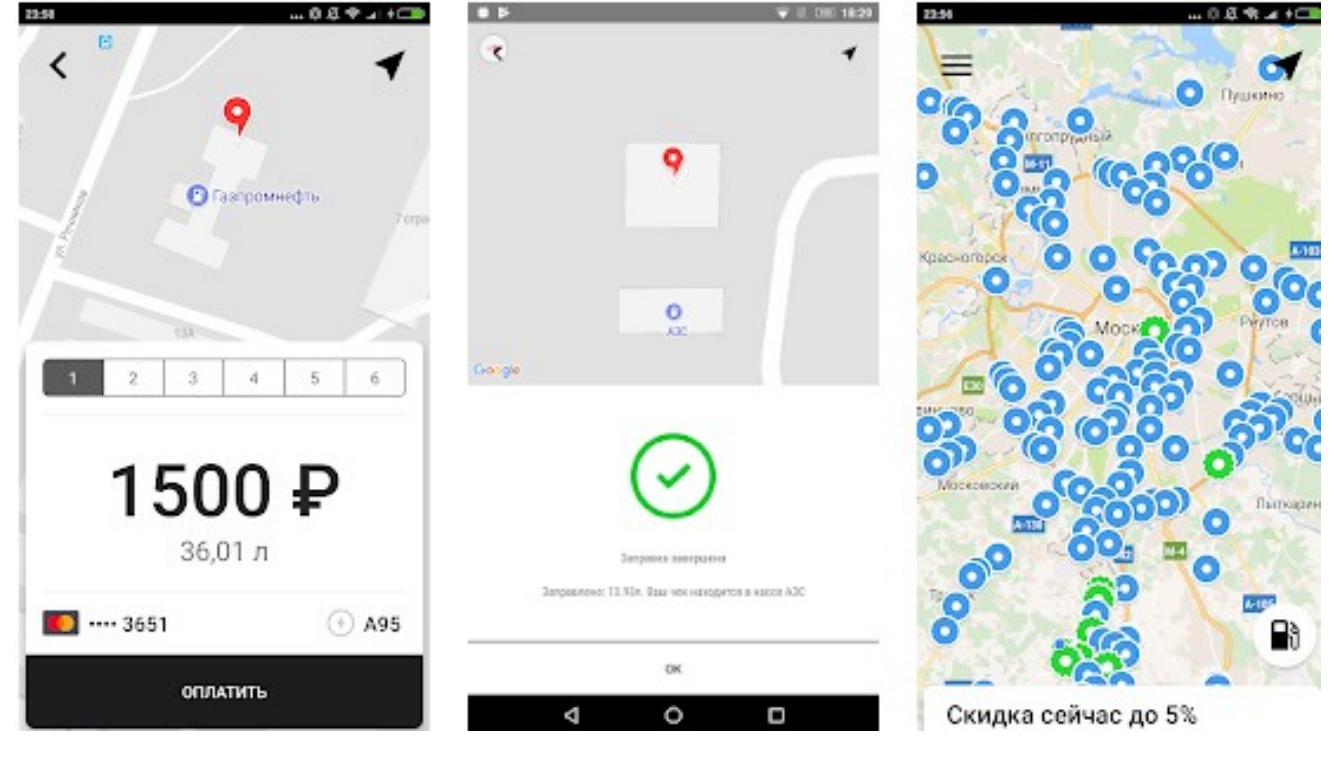

Рис.9 Рис.10 Рис.11

 4. Если не все отпускаемое топливо вошло в бак, просто верните заправочный пистолет в исходное положение на колонке и система автоматически вернет сдачу на ваш счет. В окне «Завершение отлива» (рис.10) будет выведена информация о количестве заправленного топлива, сумме возврата, которая будет возвращена на карту (в период, определенный банком).

 5. Данные по отпуску топлива будут фиксироваться в отчетах ПТК АЗС (сменном отчете (финансовый отчет). При выгрузке в dbf в поле «pokupatel» будет строка «Tanker».

Если во время заправки произошел разрыв связи с офисом (в ПТК АЗС заправка закончилась, а у водителя висит статус «Заправляется»). Не следует беспокоится — средства спишутся с карты водителя, как только связь восстановится. Проблемы со связью необходимо решить в течение 24 часов.

Внимание. В офисе должен быть белый статический IP-адрес, а так же должен быть настроен проброс портов таким образом, чтобы система Tanker могла подключаться по http-порту, а все АЗС по TCP-порту.

Для того, чтобы проверить правильность проброса http-порта, необходимо:

- 1) Запустить службу PTKFuelService
- 2) Убедиться, что в логе PTKFuelService.log имеются сообщения:
	- Старт программы
	- HTTP-сервер запущен
	- TСP-сервер запущен

3) Запустить на этом компьютере браузер, ввести адрес [http:ip-address::80/tanker/ping](http://localhost:80/tanker/ping) и нажать Enter. В браузере должно появиться сообщение {"msg": «wrong apikey»}. Это означает, что служба установлена корректно.

4) На внешнем компьютере (или на смартфоне) ввести в браузере команду http:ipaddress:80/tanker/ping должно также появиться сообщение {"msg": «wrong apikey»}.

5) Сообщить в «Яндекс.Заправки» первую часть http-запроса (до tanker)